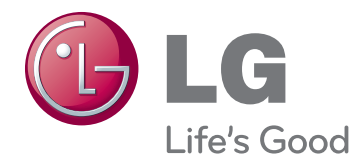

# GEBRUIKERSHANDLEIDING CINEMA 3D-MONITOR

Lees deze handleiding zorgvuldig door voordat u het apparaat bedient en bewaar de handleiding op een veilige plek zodat u deze in de toekomst kunt raadplegen.

D2342P MODEL CINEMA 3D-MONITOR

# **INHOUD**

### **3 [MONTEREN EN VOORBEREIDEN](#page-2-0)**

- [3 Uitpakken](#page-2-0)
- [4 Onderdelen](#page-3-0) en knoppen
- [6 De](#page-5-0) monitor instellen
- 6 De standaard bevestigen
- [6 - De](#page-5-0) basis van de standaard en de standaard [verwijderen](#page-5-0)
- 7 Op een tafelblad plaatsen
- 8 Aan een muur monteren

### **10 [DE MONITOR GEBRUIKEN](#page-9-0)**

- 10 Aansluiten op een PC
- 10 D-SUB-aansluiting
- 10 DVI-D-verbinding
- 10 HDMI-verbinding

### **12 [INSTELLINGEN AANPASSEN](#page-11-0)**

- 12 Toegang tot de hoofdmenu's
- [13 Instellingen](#page-12-0) aanpassen
- 13 Menu-instellingen
- 14 Instellingen voor 3D (Alleen in 3D-mo[dus\)](#page-13-0)
- 14 Volume-instellingen (Alleen onder[steund](#page-13-0) in HDMI)
- 15 Instellingen voor SUPER ENERGY SAVING [\(Stroombesparing\)](#page-14-0)

### **16 [PROBLEMEN OPLOSSEN](#page-15-0)**

### **18 [PROBLEMEN OPLOSSEN BIJ](#page-17-0)  [GEBRUIK VAN DE 3D-MODUS](#page-17-0)**

### **19 [SPECIFICATIES](#page-18-0)**

- [20 Vooraf](#page-19-0) ingestelde modi (Resolutie)
- [20 HDMI](#page-19-0) 3D TIMING
- [20 Indicator](#page-19-0)

**21 [VOORZORGSMAATREGELEN](#page-20-0)  [BIJ HET BEKIJKEN VAN](#page-20-0)  [3D-BEELDEN](#page-20-0)**

### **22 [JUISTE HOUDING](#page-21-0)**

- 22 Juiste houding voor gebruik van de moni[tor.](#page-21-0)
- [22 Voorzorgsmaatregelen](#page-21-0) bij het bekijken van [3D-beelden](#page-21-0)

# <span id="page-2-0"></span>**MONTEREN EN VOORBEREIDEN**

## **Uitpakken**

Controleer de doos op de aanwezigheid van de onderstaande items. Als een van de accessoires ontbreekt, neemt u contact op met de winkelier bij wie u het product hebt gekocht. De afbeeldingen in deze handleiding kunnen verschillen van het werkelijke product en de bijbehorende accessoires.

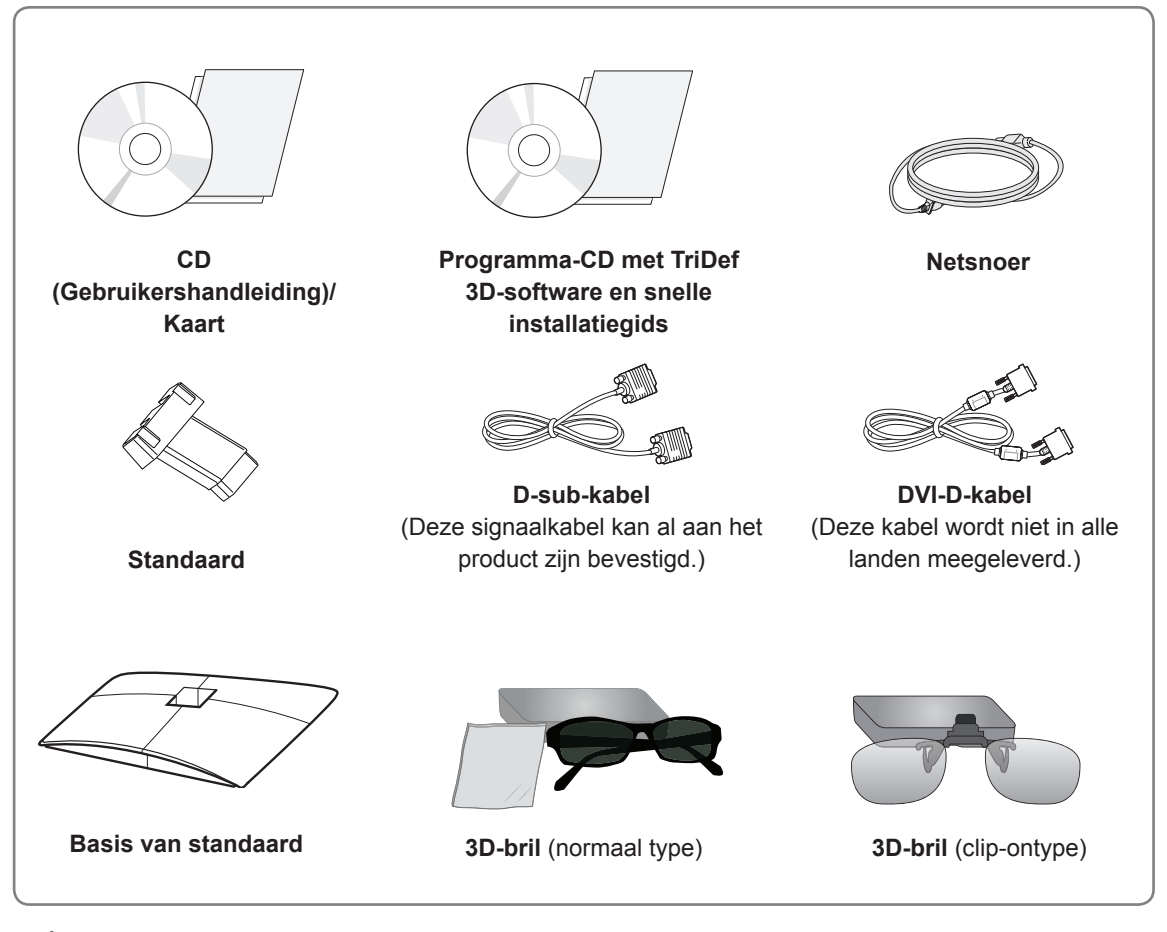

#### **WAARSCHUWING**

- Gebruik alleen goedgekeurde accessoires. De veiligheid en levensduur van het product kunnen anders niet worden gegarandeerd.
- Schade of letsel door gebruik van niet-goedgekeurde accessoires wordt niet gedekt door de garantie.

## **OPMERKING**

- De accessoires die bij uw product worden geleverd, kunnen verschillen afhankelijk van het model.
- Productspecificaties kunnen of inhoud van deze handleiding kan worden gewijzigd zonder voorafgaande kennisgeving als gevolg van doorgevoerde verbeteringen in het product.
- y Gebruik een interfacekabel waarvoor het signaal is afgeschermd (RGB**-**kabel/DVI-D-kabel), met een ferrietkern waarmee wordt voldaan aan de productstandaarden.

## <span id="page-3-0"></span>**Onderdelen en knoppen**

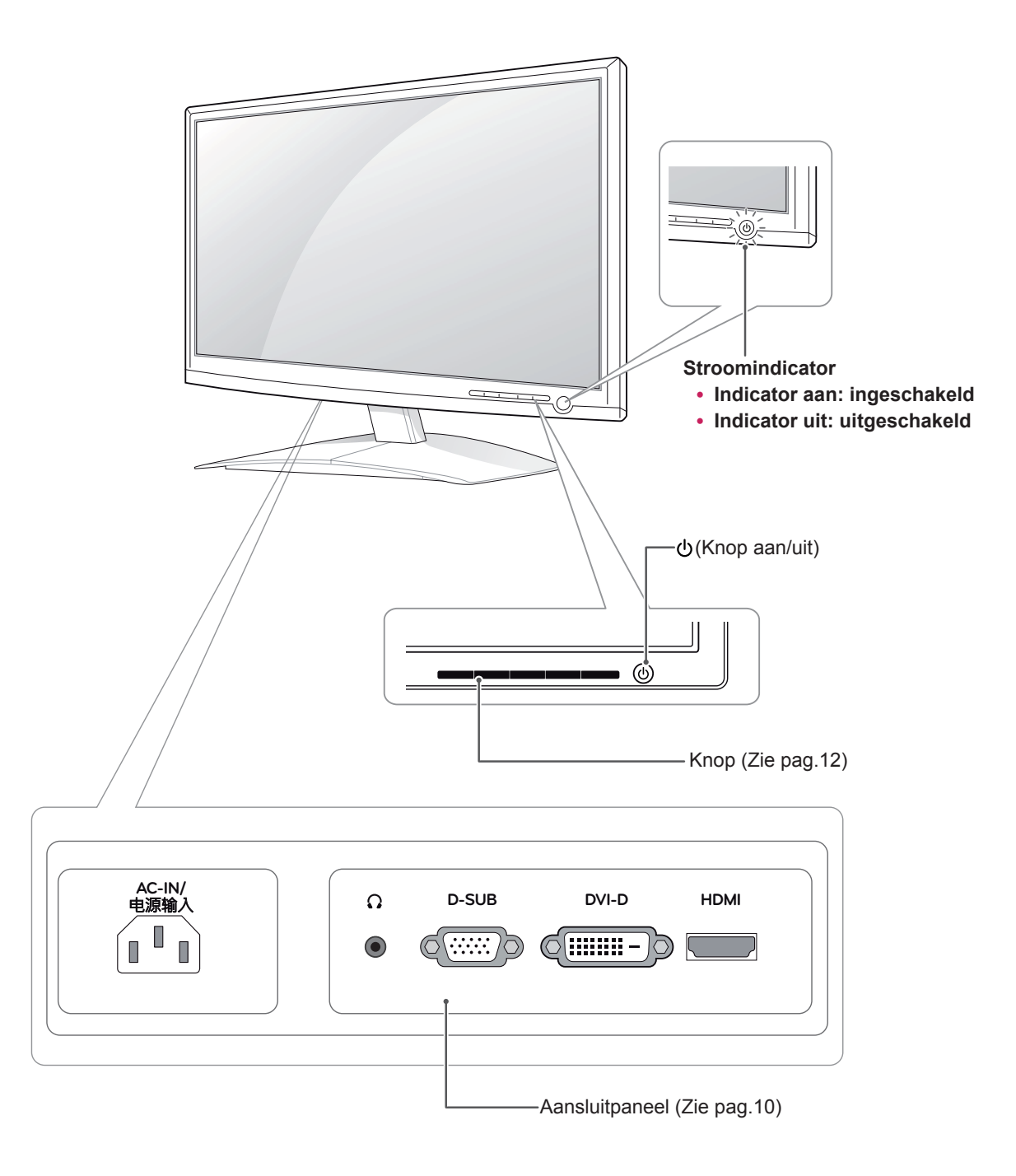

<span id="page-4-0"></span>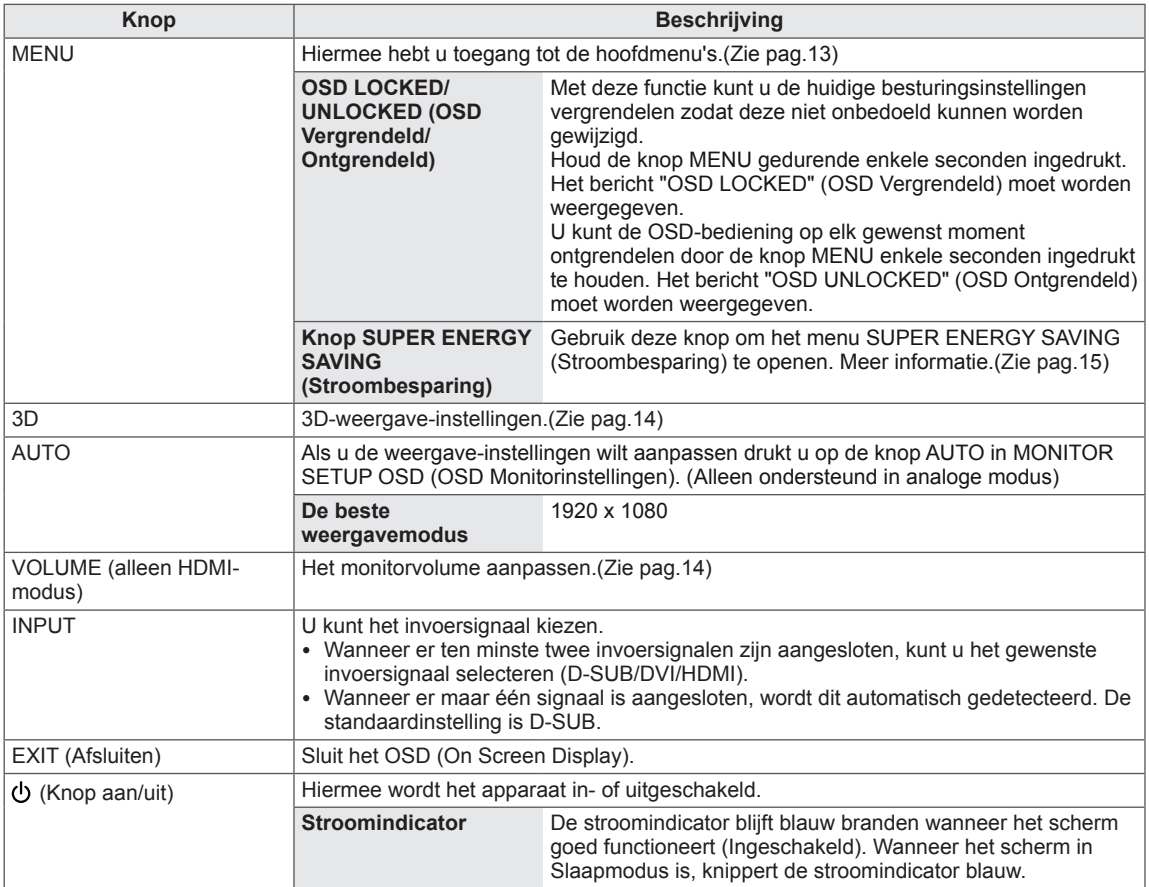

## <span id="page-5-0"></span>**De monitor instellen**

#### **De standaard bevestigen**

1 Plaats de monitor met het scherm omlaag op een vlakke en zachte ondergrond.

#### **WAARSCHUWING**

Leg een schuimrubberen mat of een zachte beschermdoek op de ondergrond om het scherm tegen beschadiging te beschermen.

2 Monteer de **standaard** in het product in de juiste richting zoals op de afbeelding is weergegeven. Duw het verder tot u een klik hoort.

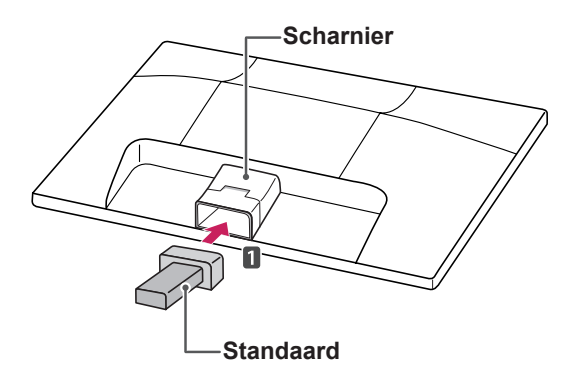

3 Bevestig de **basis van de standaard** en draai de schroef naar rechts met een **munt** vast.

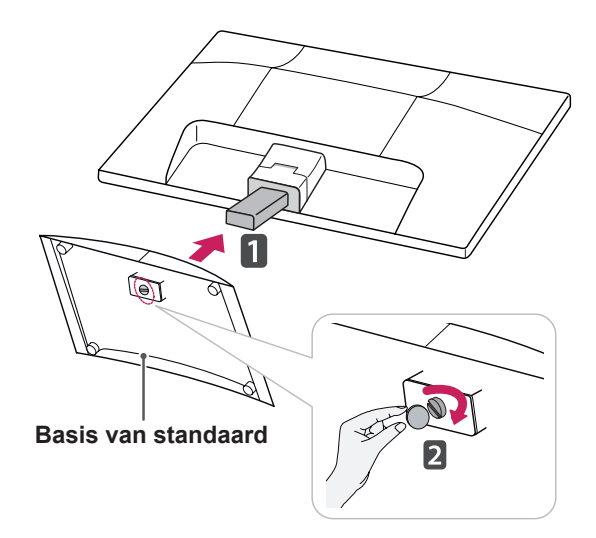

#### **De basis van de standaard en de standaard verwijderen**

- 1 Plaats de monitor met het scherm omlaag op een vlakke en zachte ondergrond.
- 2 Trek de **basis van de standaard** en de **standaard** uit de monitor.

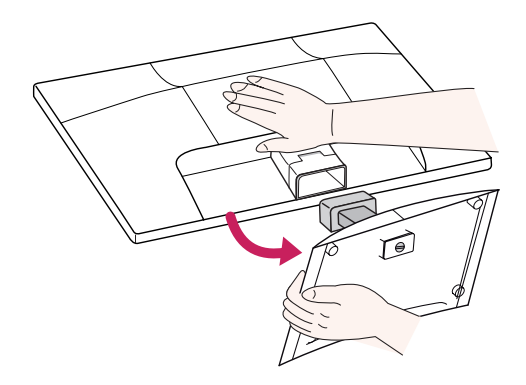

3 Draai de schroef met een **munt** linksom en trek de **basis van de standaard** vervolgens uit de **standaard**.

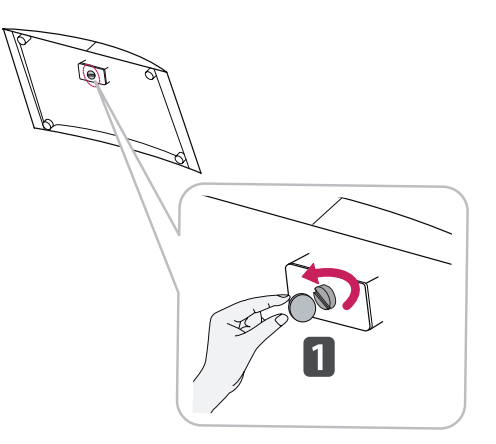

### **WAARSCHUWING**

- Op deze afbeelding wordt een gangbare aansluiting weergegeven. Uw monitor heeft mogelijk een andere aansluiting dan hier staat afgebeeld.
- Draag het product niet ondersteboven aan de standaard. Het product kan vallen en beschadigd raken of u verwonden.

### <span id="page-6-0"></span>**Op een tafelblad plaatsen**

1 Til de monitor op, kantel hem rechtop en zet hem op het tafelblad.

Laat een ruimte vrij van (minimaal) 10 cm vanaf de muur voor een goede ventilatie.

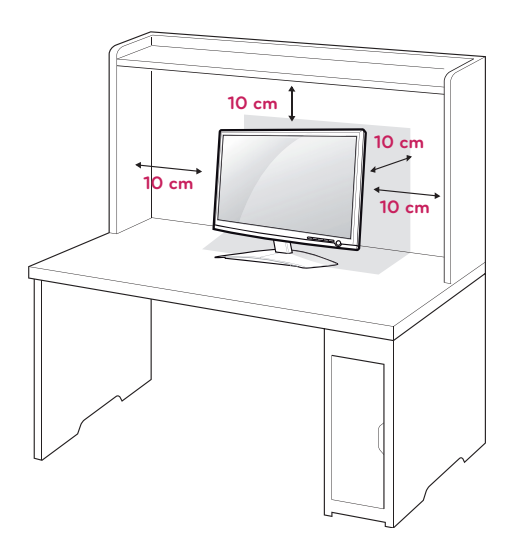

2 Sluit het **netsnoer** aan op een stopcontact.

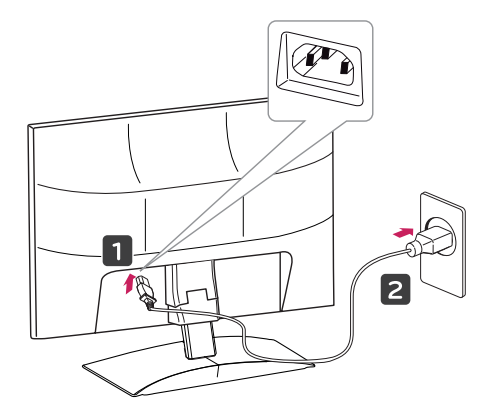

3 Druk op de knop (aan/uit) op het schakelpaneel aan de voorkant om de stroom in te schakelen.

#### **WAARSCHUWING**

Koppel het netsnoer los voor u de monitor verplaatst. Als u dat niet doet, kunt u een elektrische schok krijgen.

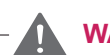

#### **WAARSCHUWING**

Wanneer u de hoek aanpast, houd de onderkant van de monitor dan niet vast zoals aangegeven in de volgende afbeelding, omdat u op die manier letsel aan uw vingers kunt oplopen.

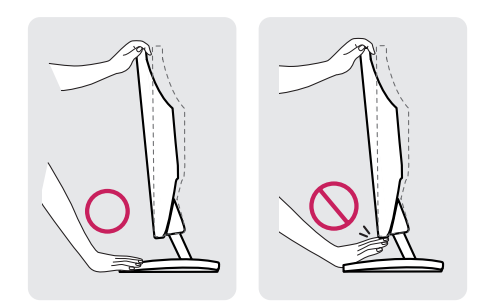

Raak het scherm niet aan en druk er niet op wanneer u de kijkhoek van de monitor aanpast.

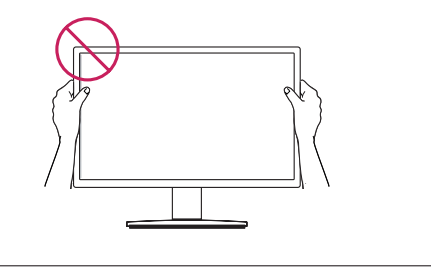

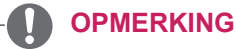

Kantel de monitor van +15 tot -5 graden op en neer om de kijkhoek naar wens in te stellen.

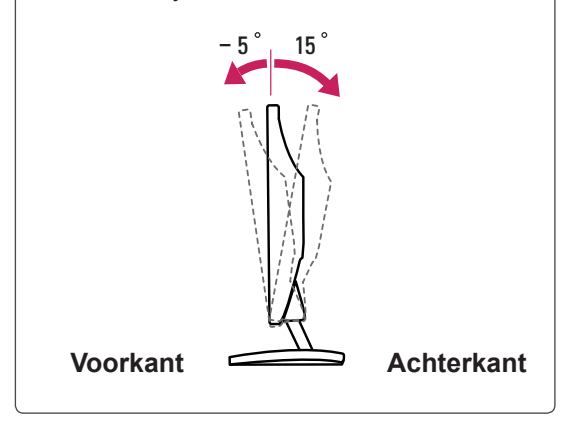

#### <span id="page-7-0"></span>Het Kensington-veiligheidssysteem gebruiken

De aansluiting voor het Kensingtonveiligheidssysteem bevindt zich aan de achterkant van de monitor. Voor meer informatie over de installatie en het gebruik hiervan raadpleegt u de handleiding die is geleverd bij het Kensingtonveiligheidssysteem of gaat u naar http://www. kensington.com.

Sluit de kabel van het Kensingtonveiligheidssysteem aan tussen de monitor en een tafel.

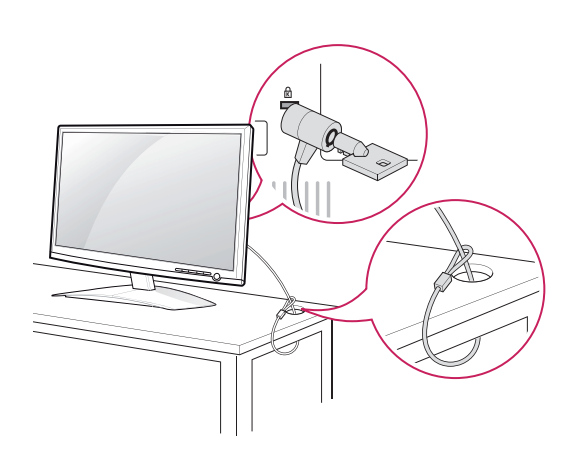

#### **OPMERKING**

Het Kensington-veiligheidssysteem is optioneel. Het systeem is verkrijgbaar bij de meeste elektronicawinkels.

#### **Aan een muur monteren**

.

Laat aan de zijkanten en de achterzijde een ventilatieruimte van 10 cm vrij. Gedetailleerde installatie-instructies zijn verkrijgbaar bij uw dealer; zie de installatiehandleiding voor de optionele muurbevestigingssteun

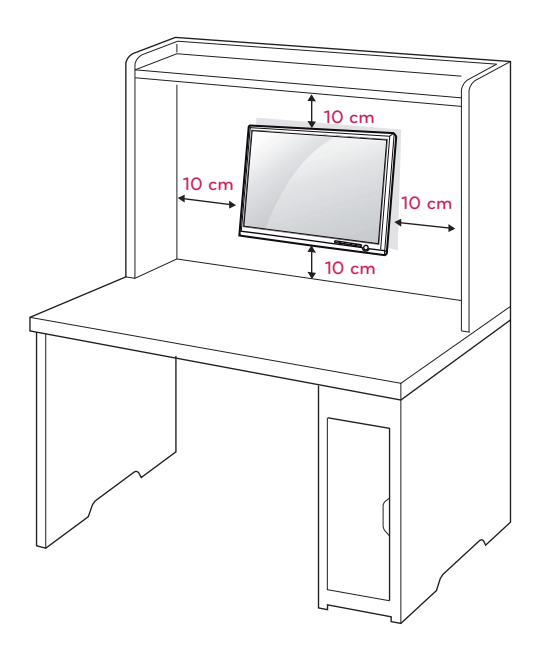

Wanneer u de monitor met behulp van de wandmontagesteun (optionele onderdelen) monteert, moet u dit zorgvuldig doen zodat de monitor niet van de wand kan loskomen. Houd de volgende specificaties voor de VESAnormen aan:

- $\cdot$  784,8 mm (30,9 inch) en korter
	- \* Dikte wandmontagekussen: 2,6 mm
	- \* Schroef: Φ 4,0 mm x spoed 0,7 mm x lengte 10 mm
- $\cdot$  787,4 mm (31,0 inch) en langer
	- \* Gebruik een wandmontagekussen en schroeven die aan de VESA-normen voldoen.

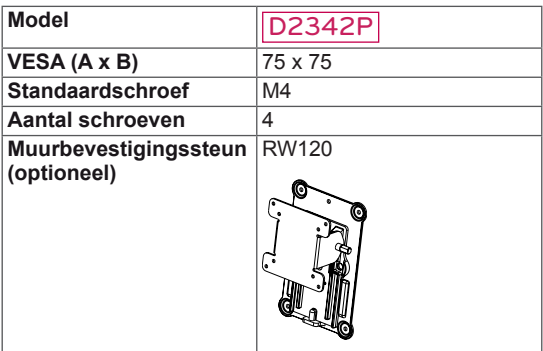

#### **WAARSCHUWING**

- Koppel eerst het netsnoer los en plaats of monteer daarna de monitor. Als u dat niet doet, kunt u een elektrische schok krijgen.
- Als u de monitor aan een plafond of schuine wand monteert, kan de monitor vallen en ernstig letsel veroorzaken.
- Gebruik alleen een goedgekeurde muurbevestigingssteun van LG en neem contact op met uw plaatselijke winkelier of een vakman.
- Draai de schroeven niet te vast omdat hierdoor schade kan ontstaan aan de monitor en uw garantie kan komen te vervallen.
- Gebruik alleen schroeven en een muurbevestiging die voldoen aan de VESAnorm. Eventuele beschadiging of eventueel letsel door verkeerd gebruik of het gebruik van een ongeschikte accessoire valt niet onder de garantie.

### **OPMERKING**

- y Gebruik de schroeven die worden vermeld op de specificaties voor schroeven volgens de VESA-norm.
- De muurbevestigingsset bevat een montagehandleiding en alle benodigde onderdelen.
- De muurbevestigingssteun is optioneel. Extra accessoires zijn verkrijgbaar bij uw plaatselijke winkelier.
- De lengte van de schroeven kan verschillen afhankelijk van de muurbevestiging. Zorg ervoor dat u schroeven van de juiste lengte gebruikt.
- Zie voor meer informatie de instructies die bij de muurbevestiging zijn geleverd.

# <span id="page-9-1"></span><span id="page-9-0"></span>**DE MONITOR GEBRUIKEN**

## **Aansluiten op een PC**

• Uw monitor ondersteunt Plug & Play\*. \*Plug & Play: een PC herkent een apparaat dat een gebruiker op de PC heeft aangesloten en ingeschakeld, zonder het apparaat te configureren of enige handelingen te verrichten.

### **D-SUB-aansluiting**

U kunt analoge videosignalen vanaf uw PC naar de monitor zenden. Sluit de PC en de monitor op elkaar aan met behulp van de meegeleverde 15-pins D-sub-signaalkabel, zoals aangegeven in de volgende afbeeldingen.

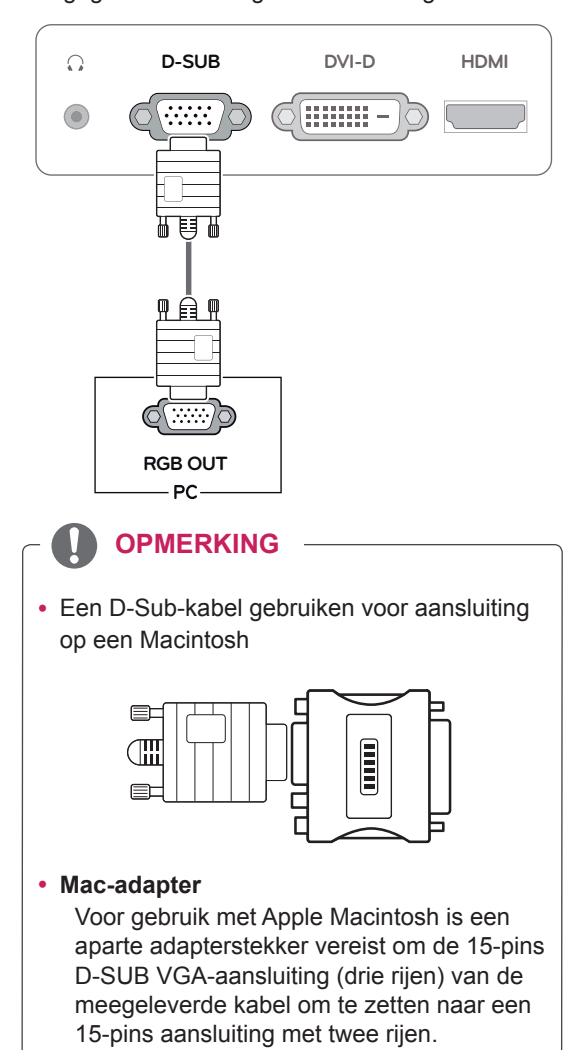

### **DVI-D-verbinding**

U kunt een digitaal videosignaal vanaf uw PC naar de monitor zenden. Sluit de PC en de monitor met een DVI-kabel op elkaar aan zoals aangegeven in de volgende afbeeldingen.

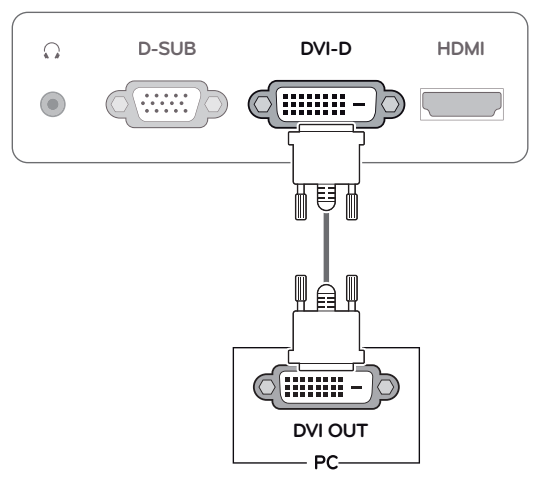

### **HDMI-verbinding**

U kunt de digitale video- en audiosignalen vanaf uw PC naar de TV zenden. Sluit de PC (of A/V) en de monitor op elkaar aan met behulp van de HDMI-kabel, zoals aangegeven in de volgende afbeeldingen.

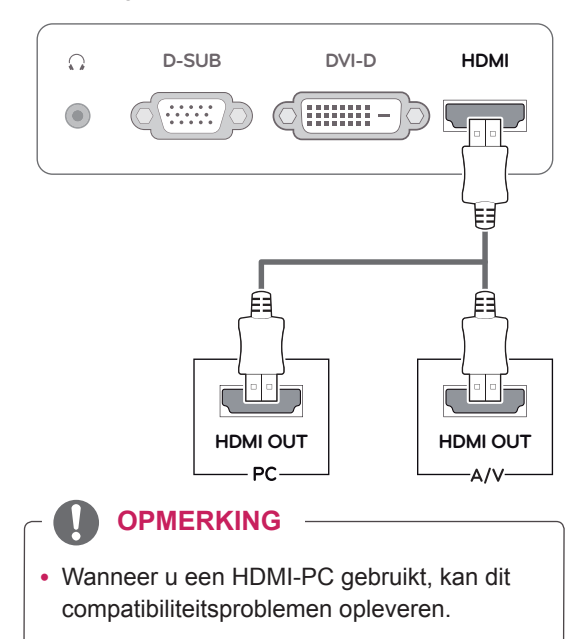

• Sluit de kabel voor signaalinvoer aan en zet deze vast door de schroeven rechtsom te draaien.

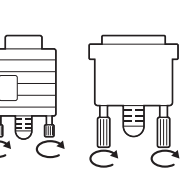

- Druk niet te lang met uw vinger op het scherm, omdat dit tijdelijke vervormingseffecten op het scherm kan veroorzaken.
- Voorkom dat een stilstaand beeld lang op het scherm wordt weergegeven, om inbranden van het beeld op het scherm te voorkomen. Gebruik indien mogelijk een schermbeveiliging.

#### **OPMERKING**

- Wanneer u twee PC's wilt aansluiten op de monitor sluit u de benodigde signaalkabels (D-SUB/DVI-D/HDMI) aan op de monitor.
- Als u de monitor inschakelt wanneer deze koud is, kan het scherm flikkeren. Dit is normaal.
- Er kunnen enkele rode, groene of blauwe stippen op het scherm verschijnen. Dit is normaal.

#### **WAARSCHUWING** Functie Self Image Setting (Automatische beeldinstelling).

Druk op de knop aan/uit op het schakelpaneel aan de voorkant om de stroom in te schakelen. Wanneer de monitor is ingeschakeld wordt de functie **"Self Image Setting"** (Automatische beeldinstelling) automatisch uitgevoerd. (Alleen ondersteund in analoge modus)

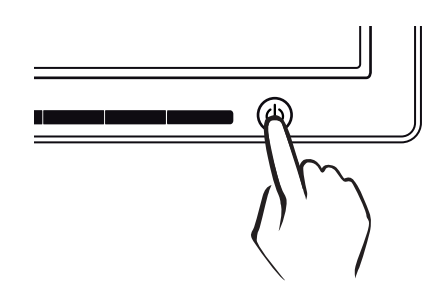

#### **OPMERKING**

#### y **Functie "Self Image Setting" (Automatische beeldinstelling).**

Met deze functie kan de gebruiker het scherm optimaal instellen. Wanneer de monitor voor het eerst wordt aangesloten, stelt deze functie het scherm automatisch optimaal in voor de afzonderlijke invoersignalen. (Alleen ondersteund in analoge modus)

y **'Auto'-functie.**

Wanneer het scherm er vaag uitziet, de letters vager zijn, het beeld flikkert of kantelt tijdens het gebruik of na het wijzigen van de schermresolutie drukt u op de knop Autofunctie om de resolutie te verbeteren. (Alleen ondersteund in analoge modus)

# <span id="page-11-0"></span>**INSTELLINGEN AANPASSEN**

## <span id="page-11-1"></span>**Toegang tot de hoofdmenu's**

- 1 Druk op een willekeurige knop aan de voorkant van de monitor om het OSD-menu **MONITOR SETUP (Monitorinstellingen)** weer te geven.
- 2 Druk op het gewenste menu-item.
- 3 Wijzig de waarde van het menu-item met de knoppen aan de voorkant van de monitor. Als u wilt terugkeren naar het bovenliggende menu of andere menu-items wilt instellen, gebruikt u de knop met het pijltje naar boven  $($
- 4 Selecteer **EXIT (Afsluiten)** om het OSD-menu te verlaten.

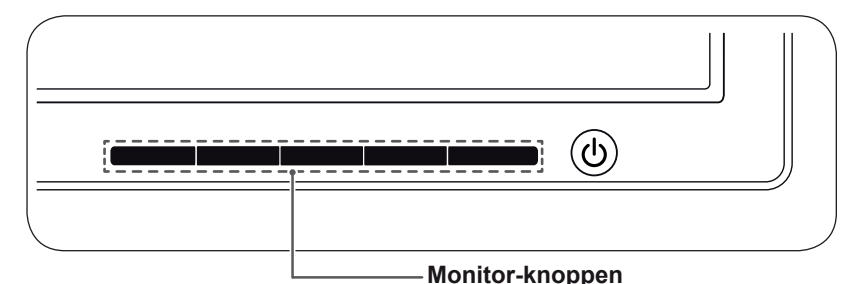

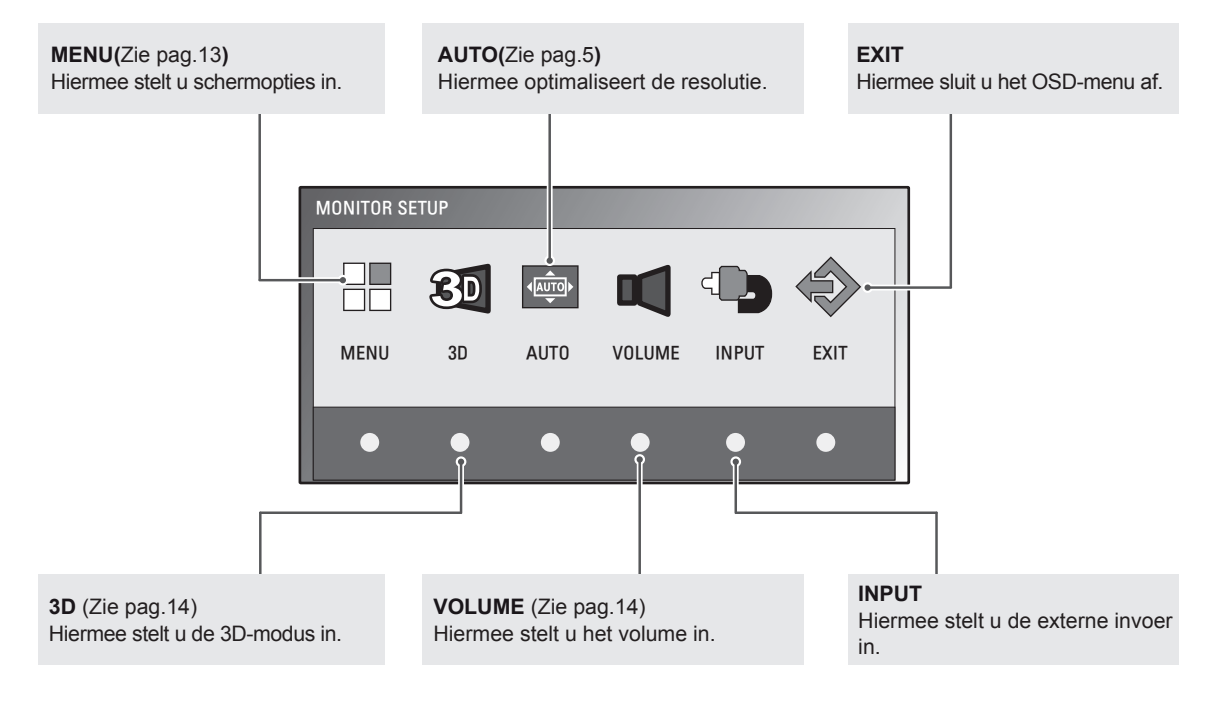

#### **OPMERKING**

Afhankelijk van het type invoersignaal kunnen verschillende menu-items worden ingeschakeld.

- y **D-SUB-/DVI-modus**: MENU, 3D, AUTO, INPUT (Invoer), EXIT (Afsluiten)
- HDMI-modus: MENU, 3D, VOLUME, INPUT (Invoer), EXIT (Afsluiten)

### <span id="page-12-0"></span>**Instellingen aanpassen**

#### <span id="page-12-1"></span>**Menu-instellingen**

- 1 Druk op een willekeurige knop aan de voorkant van de monitor om het OSD-menu **MONITOR SETUP (Monitorinstellingen)** weer te geven.
- 2 Druk op de knop **MENU** om de opties in het OSD-menu weer te geven.
- 3 Stel de opties in met behulp van de knoppen aan de voorkant van de monitor.
- 4 Selecteer **EXIT (Afsluiten)** om het OSD-menu te verlaten. Als u wilt terugkeren naar het bovenliggende menu of andere menu-items wilt instellen, gebruikt u de knop met het pijltje naar boven  $($  $\uparrow$  $)$ .

De beschikbare programma-instellingen worden hieronder beschreven.

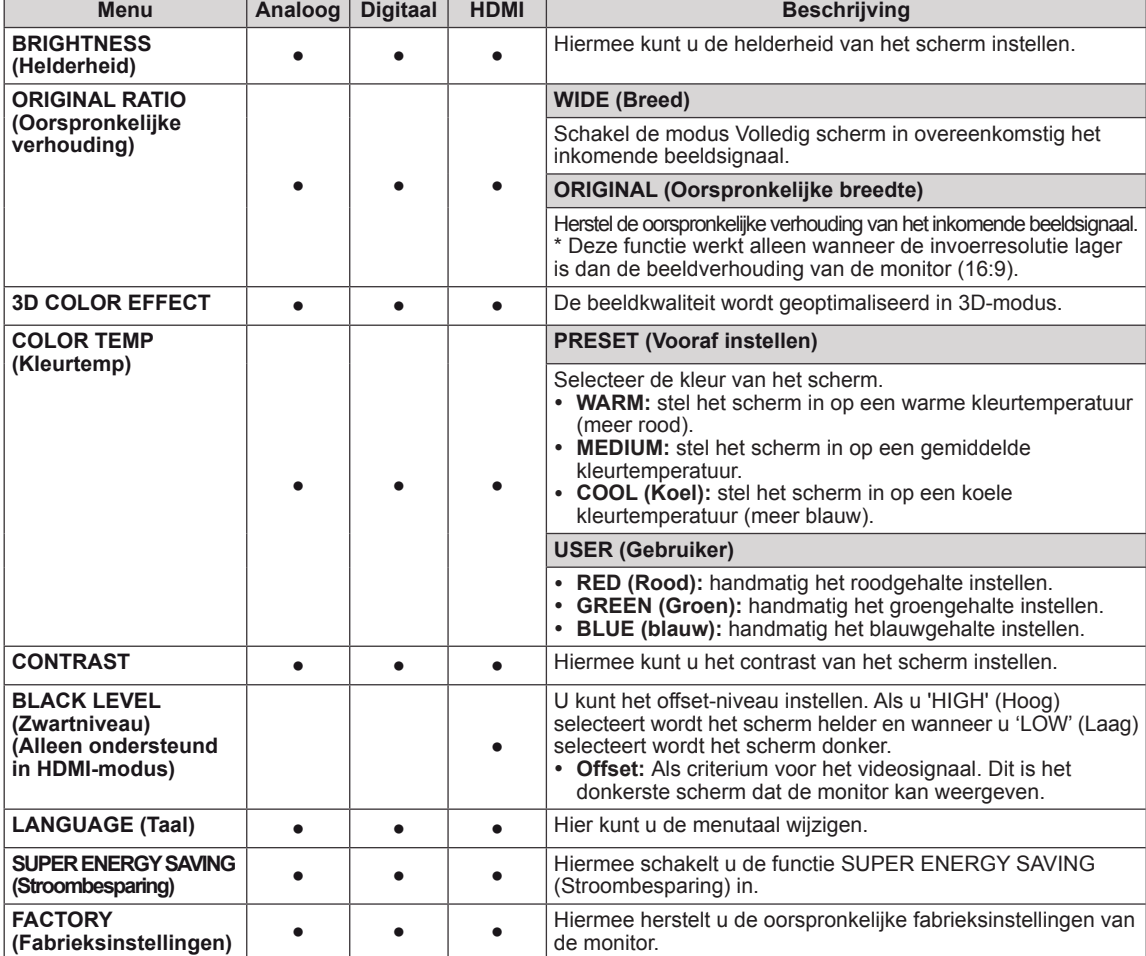

- **Analoog: D-SUB-invoer (Analoog signaal).**
- y **Digitaal:** DVI-D-invoer (Digitaal signaal).
- **HDMI:** HDMI-invoer (Digitaal signaal).

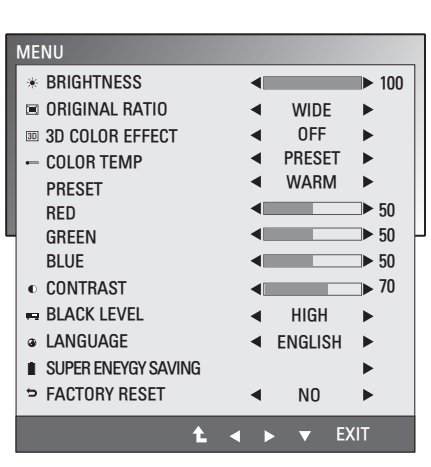

**NLD NEDERLANDS**

**NEDERLANDS** 

### <span id="page-13-1"></span><span id="page-13-0"></span>**Instellingen voor 3D (Alleen in 3D-modus)**

- 1 Druk op een willekeurige knop aan de voorkant van de monitor om het OSD-menu **MONITOR SETUP (Monitorinstellingen)** weer te geven.
- 2 Druk op de knop **3D** om de opties in het OSD-menu weer te geven.
- **3** Stel de opties in met behulp van de knoppen aan de voorkant van de monitor.
- 4 Selecteer **EXIT (Afsluiten)** om het OSD-menu te verlaten. Als u wilt terugkeren naar het bovenliggende menu of andere menu-items wilt instellen, gebruikt u de knop met het pijltje naar boven  $($  $\uparrow$ ).

De beschikbare beeldinstellingen worden hieronder beschreven.

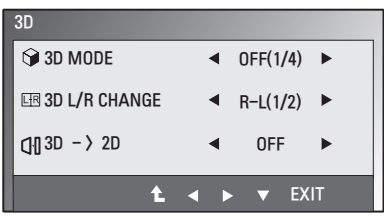

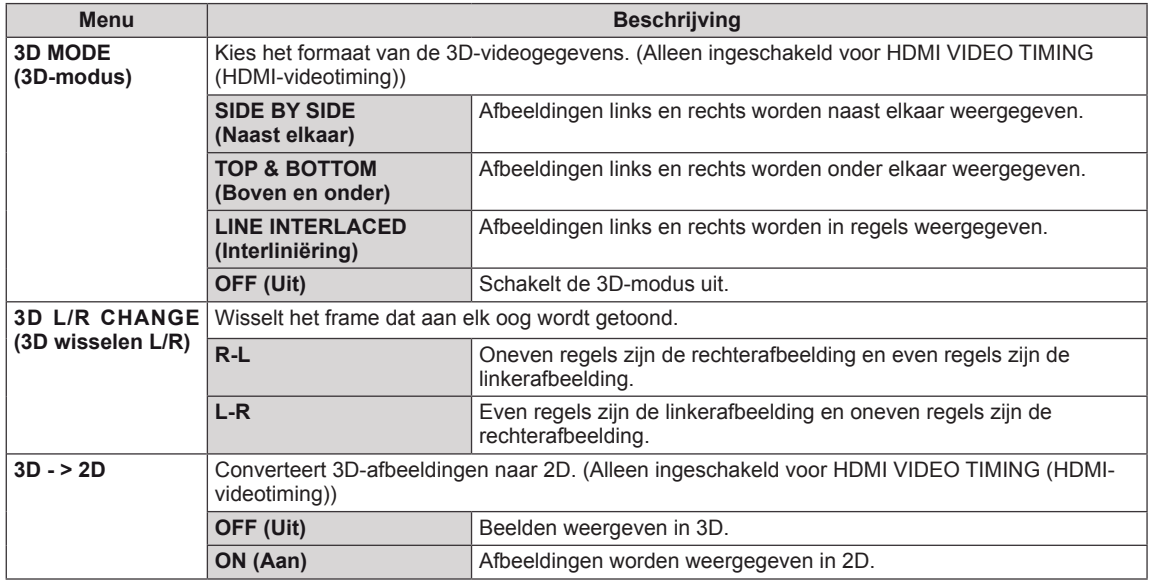

#### **OPMERKING**

• 3D-modus.

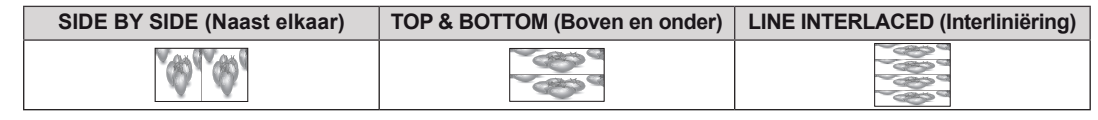

• Als de geselecteerde 3D-optie incorrect is, worden beelden mogelijk niet correct weergegeven.

#### <span id="page-13-2"></span>**Volume-instellingen (Alleen ondersteund in HDMI)**

- 1 Druk op een willekeurige knop aan de voorkant van de monitor om het OSD-menu **MONITOR SETUP (Monitorinstellingen)** weer te geven.
- 2 Druk op de knop **VOLUME** om de opties in het OSD-menu weer te geven.
- **3** Stel de opties in met behulp van de knoppen aan de voorkant van de monitor.
- 4 Selecteer **EXIT (Afsluiten)** om het OSD-menu te verlaten. Als u terug wilt keren naar het bovenliggende menu of andere menu-items wilt instellen, gebruikt u de knop met het pijltje naar boven  $($  $\uparrow$  $)$ .

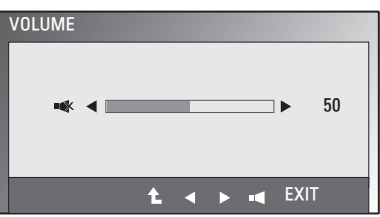

#### <span id="page-14-1"></span><span id="page-14-0"></span>**Instellingen voor SUPER ENERGY SAVING (Stroombesparing)**

- 1 Druk op een willekeurige knop aan de voorkant van de Monitor om het OSD-menu **MONITOR SETUP (Monitorinstellingen)** weer te geven.
- 2 Druk op de knop **MENU** om de opties in het OSDmenu weer te geven.
- 3 Selecteer **SUPER ENERGY SAVING (Stroombesparing)** door op de knoppen aan de voorkant van de monitor drukken en de optie in te schakelen.
- 4 Selecteer **EXIT** (Afsluiten) om het OSD-menu te verlaten.

Als u terug wilt keren naar het bovenliggende menu of andere menu-items wilt instellen, gebruikt u de knop met het pijltje naar boven  $($ 

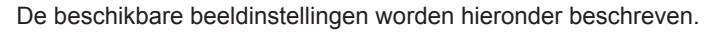

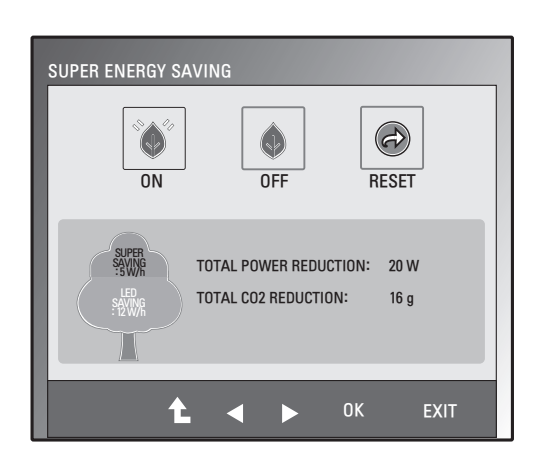

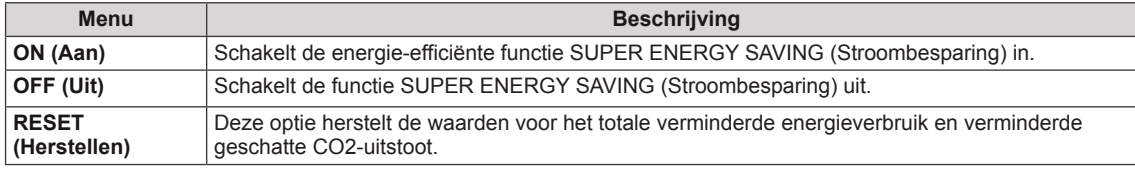

#### **OPMERKING**

- y **TOTAL POWER REDUCTION (Totaal verminderd stroomverbruik)**: dit geeft aan hoeveel stroom wordt bespaard bij het gebruik van de monitor.
- y **TOTAL CO2 REDUCTION (Totaal verminderde CO2-uitstoot)**: dit geeft aan hoeveel CO2-uitstoot wordt bespaard.
- y **SAVING DATA (Besparingsgegevens) (W/h)**

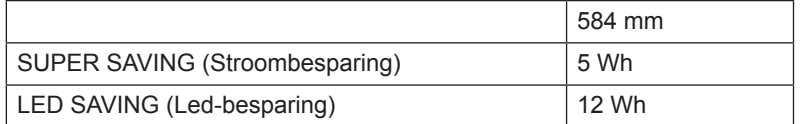

- De besparingsgegevens zijn afhankelijk van het scherm. De waarden verschillen dus per scherm en per verkooppunt.
- y LG heeft deze gegevens berekend aan de hand van het **"video-uitzendsignaal".**
- LED Saving (Led-besparing) geeft aan hoeveel stroom kan worden bespaard bij gebruik van een WLED-scherm in plaats van een CCFL-scherm.
- SUPER SAVING (Stroombesparing) verwijst naar hoeveel stroom kan worden bespaard wanneer gebruik wordt gemaakt van de functie SUPER ENERGY SAVING.

# <span id="page-15-0"></span>**PROBLEMEN OPLOSSEN**

#### **Controleer onderstaande tabel voordat u contact opneemt met de helpdesk.**

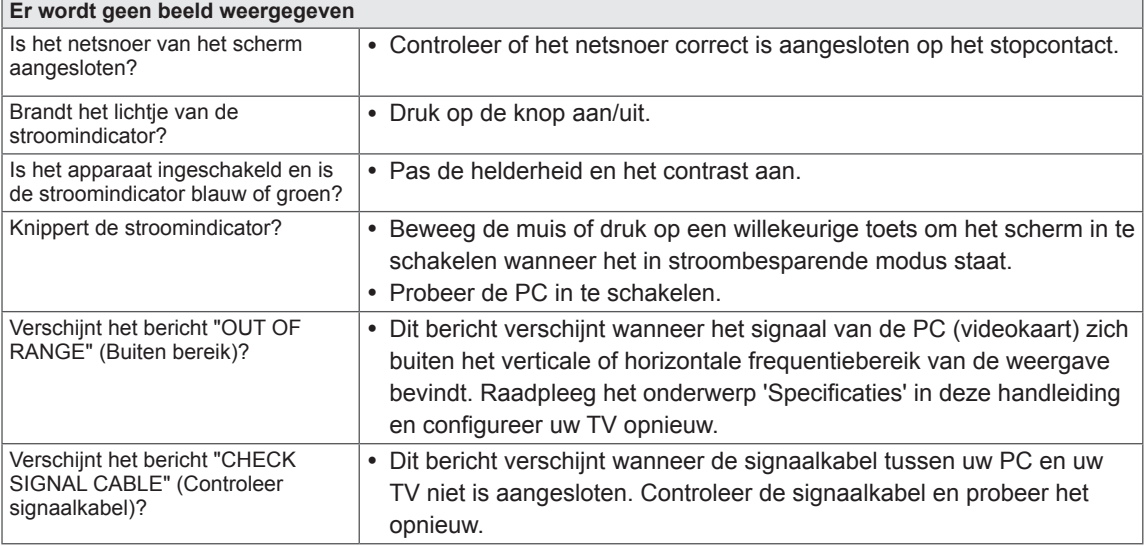

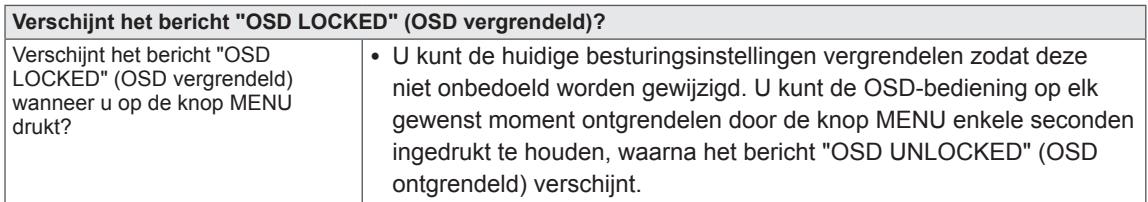

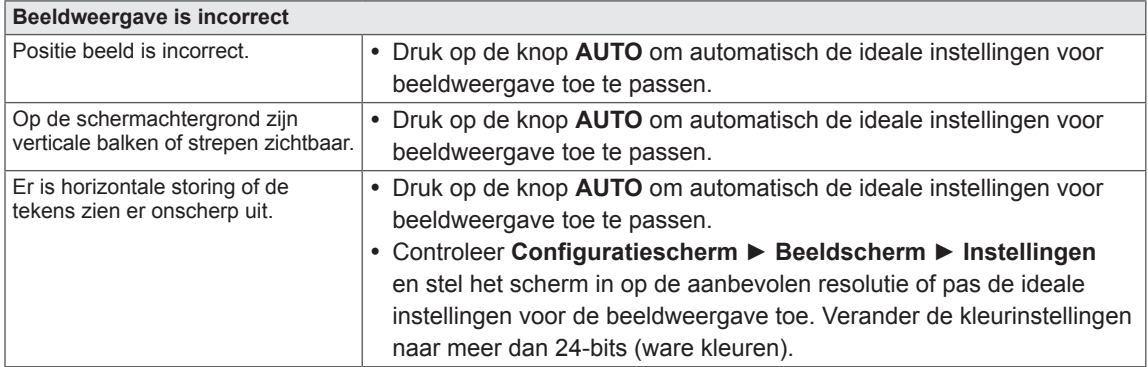

#### **WAARSCHUWING**

- y Ga naar **Configuratiescherm ► Beeldscherm ► Instellingen** en controleer of de resolutie is veranderd. Als dit het geval is, stel dan de aanbevolen resolutie voor de videokaart opnieuw in.
- Als de aanbevolen resolutie (optimale resolutie) niet is geselecteerd, kunnen letters onscherp zijn. Het beeld kan afwijken of te donker zijn, of worden afgekapt. Controleer of u de aanbevolen resolutie hebt geselecteerd.
- De methode voor het instellen kan per computer en besturingssysteem verschillen en de eerdergenoemde resolutie wordt niet door iedere videokaart ondersteund. Raadpleeg in dit geval de fabrikant van de computer of videokaart.

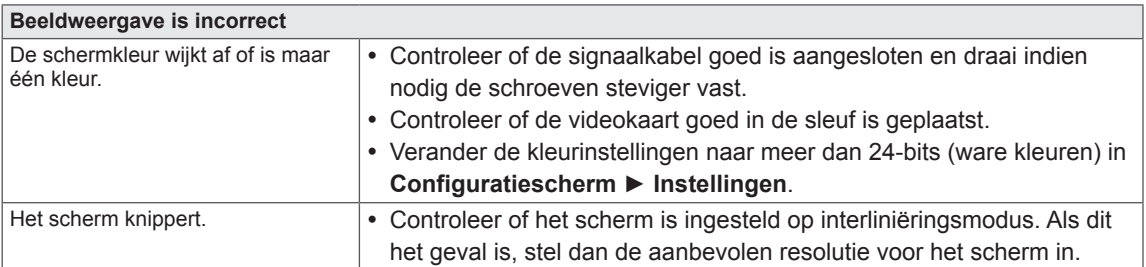

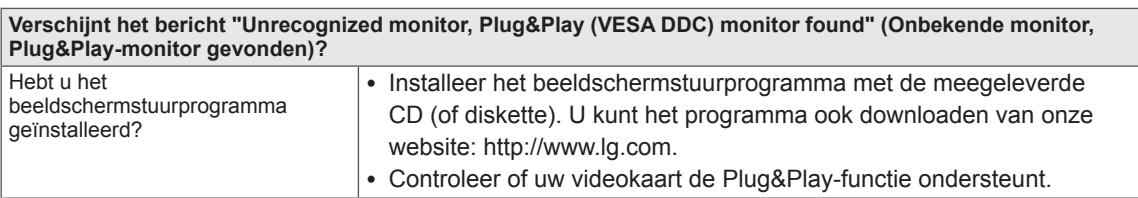

## <span id="page-17-0"></span>**PROBLEMEN OPLOSSEN BIJ GEBRUIK VAN DE 3D-MODUS**

#### **Ik zie een draaiend olieachtig patroon op de monitor wanneer deze is uitgeschakeld.**

y Dit wordt veroorzaakt door extern licht in de luchtlaag tussen het LCD-oppervlak en de 3D-filter. Het patroon wordt vrijwel onzichtbaar wanneer u de monitor weer inschakelt.

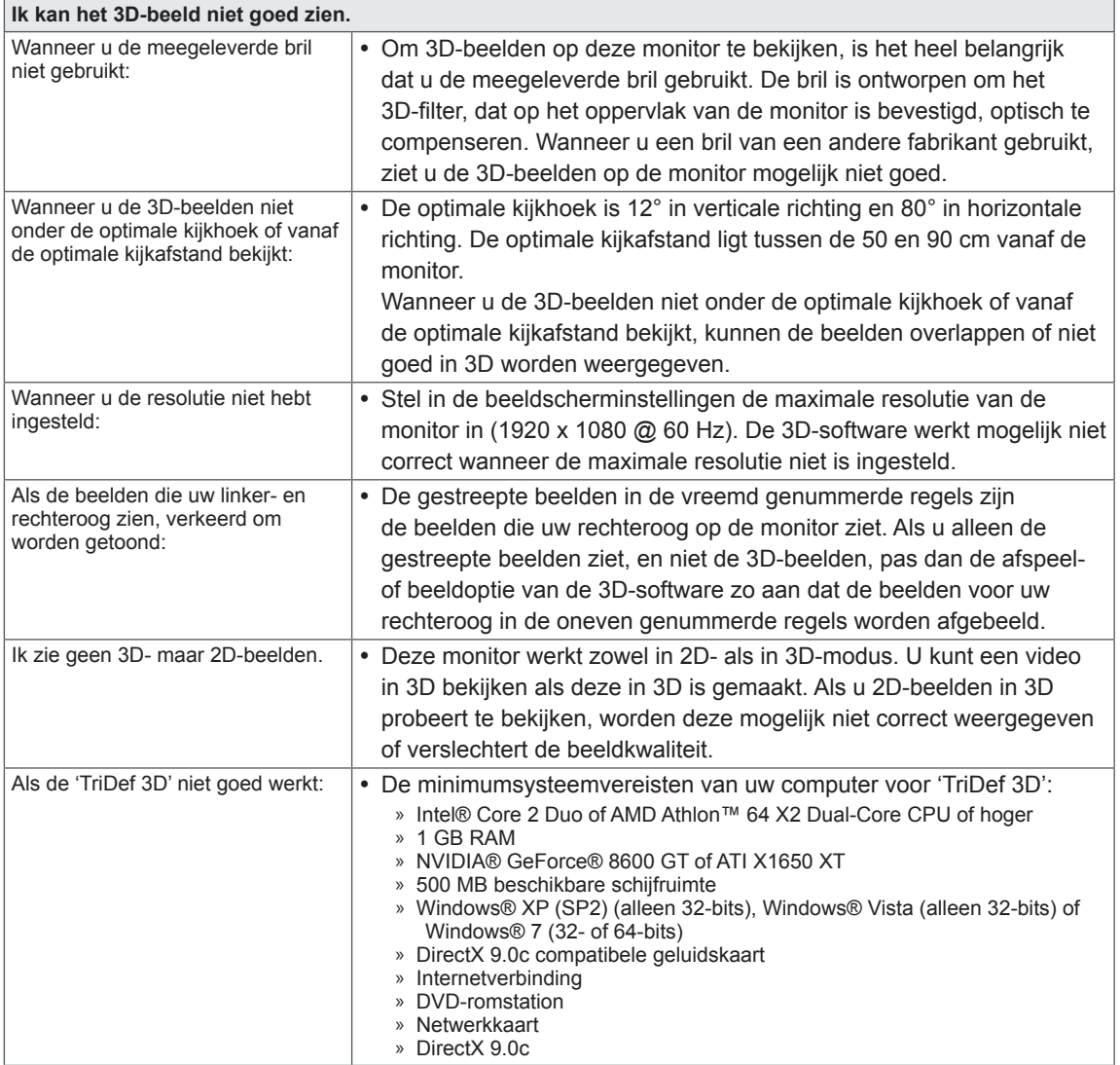

# <span id="page-18-0"></span>**SPECIFICATIES**

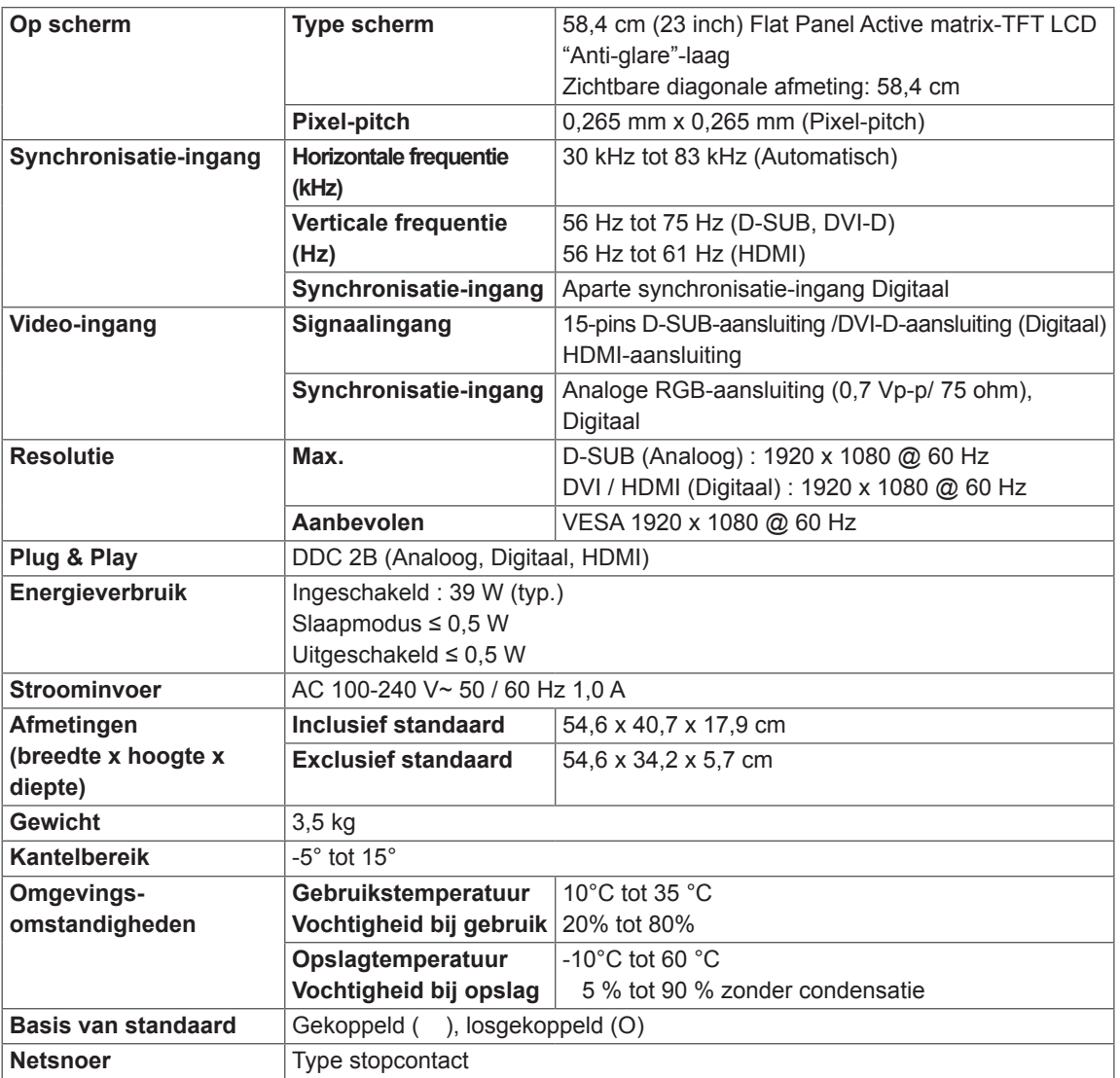

De bovenstaande productspecificaties kunnen worden gewijzigd zonder voorafgaande kennisgeving als gevolg van doorgevoerde verbeteringen in het product.

## <span id="page-19-0"></span>**Vooraf ingestelde modi (Resolutie)**

![](_page_19_Picture_342.jpeg)

## **HDMI 3D TIMING**

![](_page_19_Picture_343.jpeg)

### **Indicator**

![](_page_19_Picture_344.jpeg)

## <span id="page-20-0"></span>**VOORZORGSMAATREGELEN BIJ HET BEKIJKEN VAN 3D-BEELDEN**

- 1 Als u langere tijd beelden in 3D-modus bekijkt (tijdens het spelen van games, kijken van films, etc.), kunt u zich duizelig gaan voelen. We raden u aan om een rustpauze te nemen na één uur 3D-kijken. (Het moment waarop duizeligheid optreedt, verschilt per persoon.)
- 2 Bekijk 3D-beelden onder de optimale kijkhoek en vanaf de aanbevolen afstand. Beelden kunnen anders overlappen of niet goed in 3D worden weergegeven.
- 3 Als u 3D-beelden voor langere tijd op te korte afstand bekijkt, kan dit resulteren in duizeligheid of onscherp zicht. Gebruik het apparaat op de aanbevolen afstand.
- 4 Zwangere vrouwen, ouderen en mensen met hartklachten raden wij aan om niet naar 3D-beelden te kijken. Deze 3D-beelden kunnen desoriënterend en verwarrend zijn.
- 5 3D-beelden kunnen ook misselijkheid en braken veroorzaken bij gebruikers die onder invloed zijn van alcohol. Kijk in dit geval niet naar 3D-beelden.
- 6 Ouders/voogden dienen kinderen in de gaten te houden terwijl zij kijken naar 3D-beelden. Zij zijn mogelijk niet gewend aan de 3D-beleving en weten niet hoe zij moeten handelen in gevaarlijke situaties.
- 7 Gebruik de 3D-bril niet als gewone bril, zonnebril of duikbril. Hierdoor kan uw zicht verslechteren.
- 8 Bewaar de 3D-bril niet op een zeer warme of koude plek. Hierdoor kan de vorm van de bril veranderen en beschadigen. Gebruik de 3D-bril niet wanneer deze is beschadigd. Dit kan uw zicht verslechteren of resulteren in duizeligheid.
- 9 De glazen van de 3D-bril (gepolariseerde film) kunnen gemakkelijk beschadigd raken. Gebruik een zachte doek om de bril schoon te maken. Gebruik geen chemisch schoonmaakmiddel om ze schoon te maken.

#### **WAARSCHUWING**

#### **Waarschuwing met betrekking tot lichtgevoelige aanvallen**

y Sommige gebruikers kunnen een toeval krijgen of andere abnormale symptomen ervaren wanneer zij worden blootgesteld aan een flitsend licht of specifiek patroon in een videogame of film. Raadpleeg voordat u naar 3D-beelden gaat kijken een arts als iemand in uw familie aan epilepsie of attaques lijdt. Stop onmiddellijk met het kijken naar 3D-beelden en raadpleeg een arts als u een van de volgende symptomen ervaart, ook als u eerder geen medische problemen van deze aard hebt gehad.

#### **Symptomen**

y Duizeligheid, onscherp zicht, zenuwtrekjes in uw gezicht, onwillekeurige bewegingen, zenuwtrekken, black-outs, verwarring, desoriëntatie en slechte gemoedstoestand.

#### **Volg de onderstaande instructies om lichtgevoelige aanvallen te voorkomen.**

- Kijk niet naar 3D-beelden wanneer u zich moe of ziek voelt.
- Kijk niet langere tijd naar 3D-beelden.
- Verminder de diepte van het 3D-beeld.

# <span id="page-21-0"></span>**JUISTE HOUDING**

### **Juiste houding voor gebruik van de monitor.**

![](_page_21_Picture_3.jpeg)

![](_page_21_Picture_303.jpeg)

### **Voorzorgsmaatregelen bij het bekijken van 3D-beelden**

- Draag de meegeleverde 3D-bril.
- Let op uw houding.
- Blijf op de optimale kijkafstand en in de ideale kijkhoek wanneer u 3D-beelden bekijkt. (Als u 3D-beelden op te korte afstand bekijkt, kan dit uw zicht verslechteren of resulteren in duizeligheid.)

![](_page_23_Picture_0.jpeg)

Lees de Veiligheidsmaatregelen voordat u dit product gebruikt.

Houd de Gebruikershandleiding (CD) bij de hand zodat u deze later kunt raadplegen. Het model en serienummer van de SET vindt u op de achterzijde en één zijde van de SET. Noteer deze hieronder voor het geval u onderhoudswerkzaamheden moet laten uitvoeren. LGE U. S. A., Inc. is partner van

MODEL

SERIENR.

ENERGY STAR omvat richtlijnen voor energiebesparing vastgelegd door het U.S.Environmental. Protection Agency (EPA).

![](_page_23_Picture_6.jpeg)

ENERGY STAR. Dit product voldoet aan de richtlijnen van ENERGY STAR ENERGY STAR voor energiebesparing.